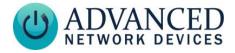

# 

# **MOUNT THE BUTTON DEVICE**

- Use device to mark installation location.
- Choose the best location and orientation to make the push button easy to access by the user, as well as to connect the network cable.
- Secure device using mounting hardware appropriate for the installation surface.
- Drywall: #8-32 steel screw x 1-5/8" min. length fastened to a 75 lbs. rated drywall anchor, or similar
- Concrete: #8-32 steel screw x 5/8" min. length fastened to a 8-32 concrete anchor with 9/16" min. length, or similar

# CONNECT TO THE NETWORK

- Connect a network cable (CAT 5 or better) to the RJ-45 port (PoE/PoE+).
- Connect the other end of the network cable to an LPS (Limited Power Source) PoE (Power over Ethernet) network switch or PoE injector on a network with a DHCP server.

# ACCESS THE DEVICE

Use one of these ways to access the device:

- Enter the IP address assigned by the DHCP server in your browser.
- Enter the IPv6 link-local address in your browser, formatted as http://[fe80::2246:f9ff:feXX:XXXX] (XX:XXXX =
- last 6 digits of MAC address).Double-click on the device in the IPClockWise
  - Endpoints list to open the web server interface.

 For third-party software application, consult guide for access method (often uses configuration file).

# **CONFIGURE THE BUTTON**

- Set up the button to trigger notifications, alerts, or other signal (see next page).
- Consult the IPClockWise User Manual (available on the Customer Portal <u>www.anetd.com/portal/</u>) or third-party software guide for further instructions.
- Test before putting it into service.

# **OPERATION**

The front panel blue LED provides feedback on a button push. The LED flashes upon the initial button press. Once the device then connects to a SIP phone or HTTP Callback server, the LED will stop flashing and remain on solid for at least 5 seconds.

# **CONFIGURATION OPTIONS**

The device ships with default settings:

| SIP Mode                           | "Button" |
|------------------------------------|----------|
| Push-to-Talk 1 Trigger Only        | "Yes"    |
| Activate GPIO 0 During Active Call | "Yes"    |
| Send Activations Only              | "Yes"    |
| GPIO 0 Output Pulse Time           | "5000"   |
| GPIO 0 Output Blink Period         | "500"    |
| Indicate GPO                       | "0"      |
| Indicate Trying Action             | "Blink"  |
| Indicate Success Action            | "Pulse"  |

#### Configuration File Setup

```
<SIPConfig
SIP_mode="button"
push_to_talk_ipl_trigger_mode="1"
gpio0_when_active_call="1" />
<GPIO
```

pulse\_ms\_output\_gpio0="5000"

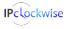

Advanced Network Devices • 3820 Ventura Dr. Arlington Hts. IL 60004 tech@anetd.com • 847-463-2237 • www.anetd.com/

v2.2

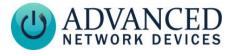

```
blink_ms_output_gpio0="500" />
<GPIO_callback
send_activations_only="1" />
<Indicate
indicate_gpo="0"
trying_action="blink"
success action="pulse" />
```

# **REGISTRED SIP CALL**

Register the Smart IP Button device to an SIP server to call an SIP phone or ring a group.

#### **Configuration File Parameters**

SIPConfig tag (values included for example):

```
<SIPConfig
push_to_talk_ip1="301"
/>
```

#### Web Server Settings

- Go to Device Settings → SIP.
- Under SIP GPIO Input Action Settings, set Push-to-Talk 1 to the SIP extension the button should call.
- Select Save and Apply to save changes.

# **DIRECT SIP CALL**

Call a SIP phone directly without registration to a SIP server.

#### **Configuration File Parameters**

SIPConfig tag (values included for example):

```
<SIPConfig
push_to_talk_ip1="sip:301@10.10.7.168"
/>
```

#### Web Server Settings

- Go to Device Settings → SIP.
- Under SIP GPIO Input Action Settings, set Push-to-Talk 1 to the SIP extension the button should call.
- Select Save and Apply to save changes.

## PUSH AND HOLD SIP CALL

In addition to the Push-to-Talk call, configure a second action (registered or direct SIP call) to dial a different SIP extension when holding the button for a specified time or longer.

# Smart IP Button (IPBTN) Installation

### **Configuration File Parameters**

SIPConfig tag (values included for example):

```
<SIPConfig

push_to_talk_ip1_alt="301"

push_to_talk_ip1_alt_ms="2000"

/>
```

#### Web Server Settings

- Go to Device Settings → SIP.
- Under SIP GPIO Input Action Settings, set Push-to-Talk 1 Alternate to the SIP extension the button should call when held for the desired duration.
- Set *Push-to-Talk 1 Alternate Hold Time* to the desired duration (in milliseconds) to hold the button to trigger the call.
- Select Save and Apply to save changes.

# **HTTP CALLBACK**

Send an HTTP GET to IPClockWise or a third-party software solution.

#### **Configuration File Parameters**

GPIO\_callback tag (value included for example):

```
<GPIO_callback
url="http://10.10.7.168:8089/"
/>
```

#### Web Server Settings

- Go to Device Settings → Servers
- Set GPIO Callback URL to the HTTP string.
- Select Save and Apply to save changes. See the IPClockWise manual to configure an alert to trigger on this callback.

# RESOURCES

#### SIP Configuration:

https://www.ipspeaker.com/support30/help/settin gs.html#sip User Support:

https://www.anetd.com/user-support/

#### AND Limited Warranty:

https://www.anetd.com/warranty/

Legal Disclaimer: https://www.anetd.com/legal/

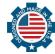

v2.2

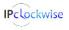

Advanced Network Devices • 3820 Ventura Dr. Arlington Hts. IL 60004 tech@anetd.com • 847-463-2237 • www.anetd.com/